# **Travel Brochure**

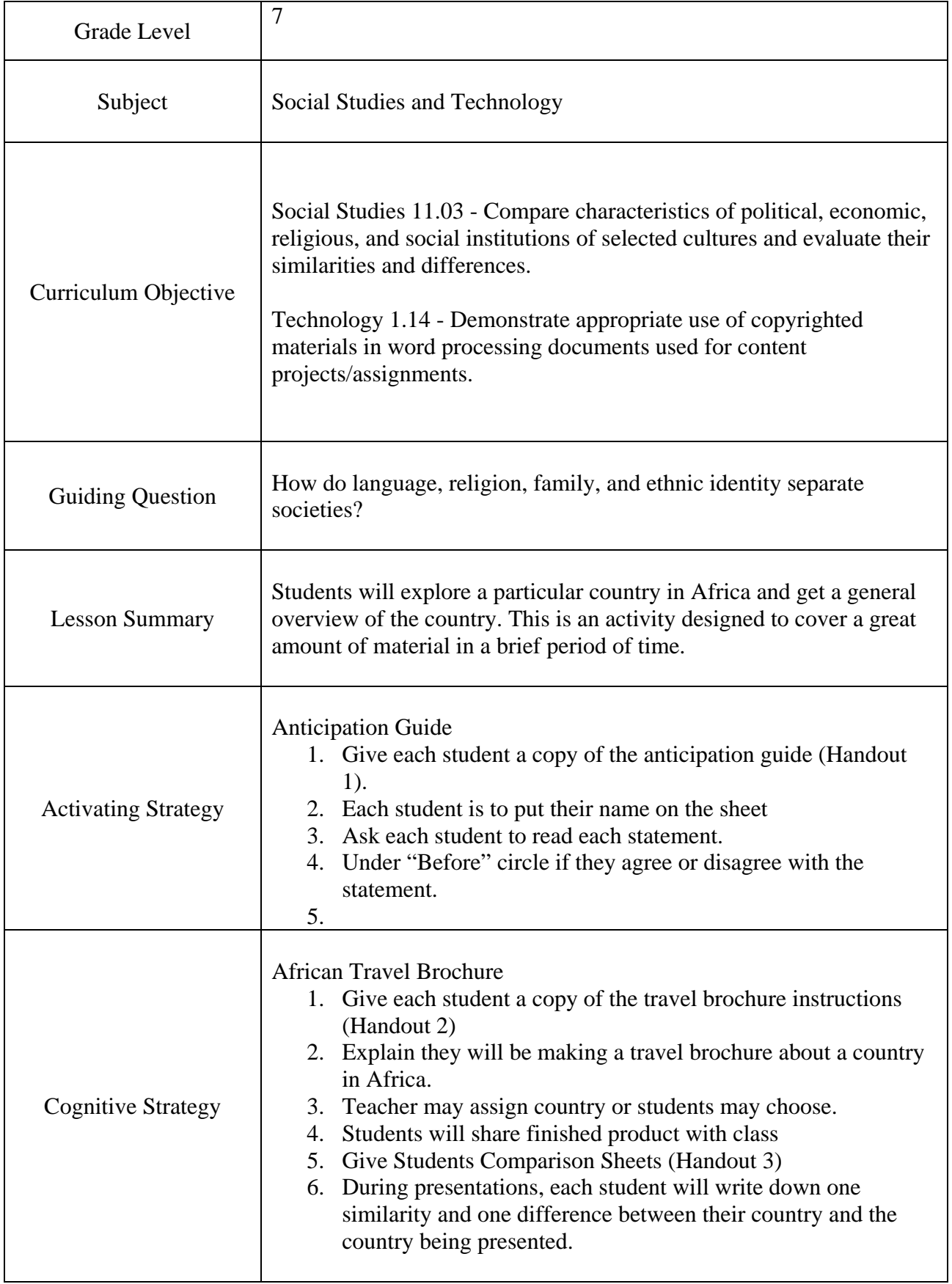

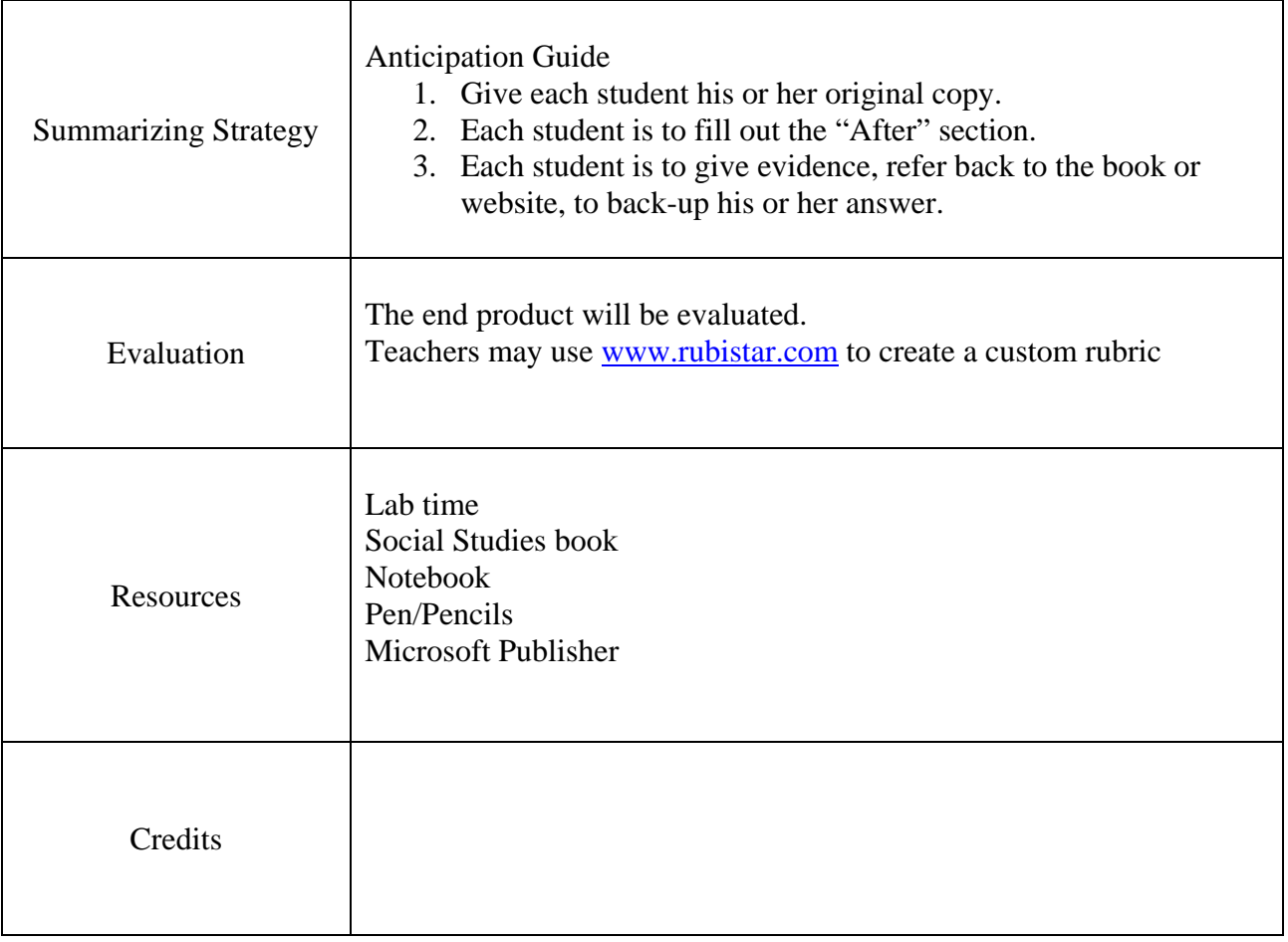

# **Anticipation Guide**

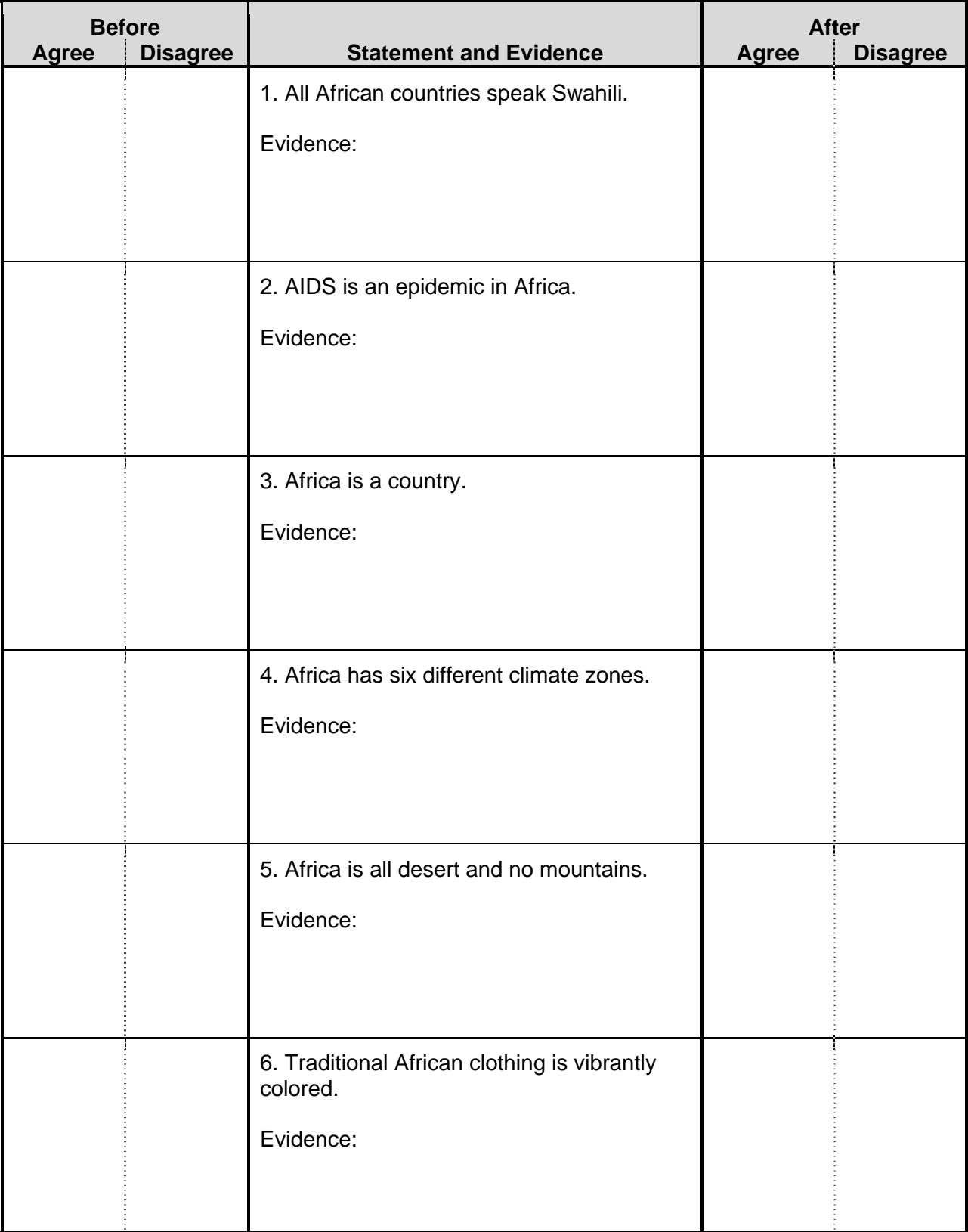

# Instructions for making a Travel Brochure

#### **Step 1**

Open Microsoft Publisher by double clicking on the icon on the desktop or going to All Programs and finding it under Microsoft Office.

#### **Step 2**

You will see the start page. On the left hand side please select publications for print by clicking on it once.

#### **Step 3**

Next select brochure and then scroll down the information brochures until you find Crossed Lines Information Brochure. This brochure is used frequently by those who will be printing black and white, as we will be. You see there are many choices of the types of brochure templates but for project we will all use the same template.

#### **Step 4**

Double click on Crossed Lines Information Brochure and when a pop-up window is displayed asking for personal information, you should just choose cancel.

# **Step 5**

You will see on the left hand side different options. They include: brochure options that let you go back to the previous page to select a different template, publication design changed the design, color schemes and font schemes would change your color and font. Today we will keep the original settings so you will need to X or close out of that small window.

# **Step 6**

You might need to magnify the page so you can see what you are typing. Also you will notice at the bottom of the page there are side 1 and side 2. For now we will stay on side 1.

#### **Step 7**

Your title will go in the box that says Product/Service Information. The box that has "your business tag line here" is where you need to put your name. Right clicking on that box and choosing Delete Object should delete the other box that includes a phone number. Remember you can always change fonts or make the font bigger or smaller in any of the text boxes.

#### **Step 8**

You will see a picture of a ship. In this box is where you will place a picture or clip art. To find a picture you will need to open Internet Explorer and go to [www.google.com](http://www.google.com/) where you will click on images at the top. In the search line you will enter what you want a picture of and click search. Save the picture to the computer under My Pictures.

#### **Step 9**

To insert a picture instead of the ship, you can right click on the ship and go to change picture. This will allow you to insert from file. If you have saved the pictures in My Pictures then you will go there to retrieve your picture and replace the clipart of the ship

# **Step 10**

The other two sections on Side 1 are the back sides of your brochure. Back Panel Heading should be changed to say ( **People )**. You will come back and write one paragraph here later. Where it says Organization on the next section you will type ( **Climate** ). And then instead of business address and phone numbers you just need to have your name and core class. You can delete any unused boxes.

# **Step 11**

Next go to the bottom and click on page 2. This is your inside/middle information. The Main Heading should say **(The name of your country ).** You can highlight or click on the text inside any of the boxes and then click backspace and it will erase all the gibberish that is there.

### **Step 12**

The next two secondary headings should be ( **Languages** ) and ( **Religion**.). Please delete one of the pictures in this middle section, as we will only need 1-2 here, not 3 pictures. Also right click on the name, address, and phone numbers boxes located on the far right section. Delete these objects as well. However

#### **Step 13**

Now we have changed all of our headings. It is time for you to enter your information and pictures into the appropriate places.

#### **Step 14**

It is your job NOT to have too much white space and not have it too crowded with information and pictures either. Remember, on the left hand side, the summary of your country needs to be 1-2 paragraphs. You also could bullet your facts to make it more attractive.

#### **Step 15**

Last but not least, do not print until one of the teachers has given you approval to print. You will need to look over both pages to see that you have entered all your information

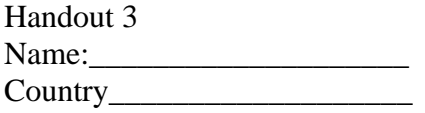

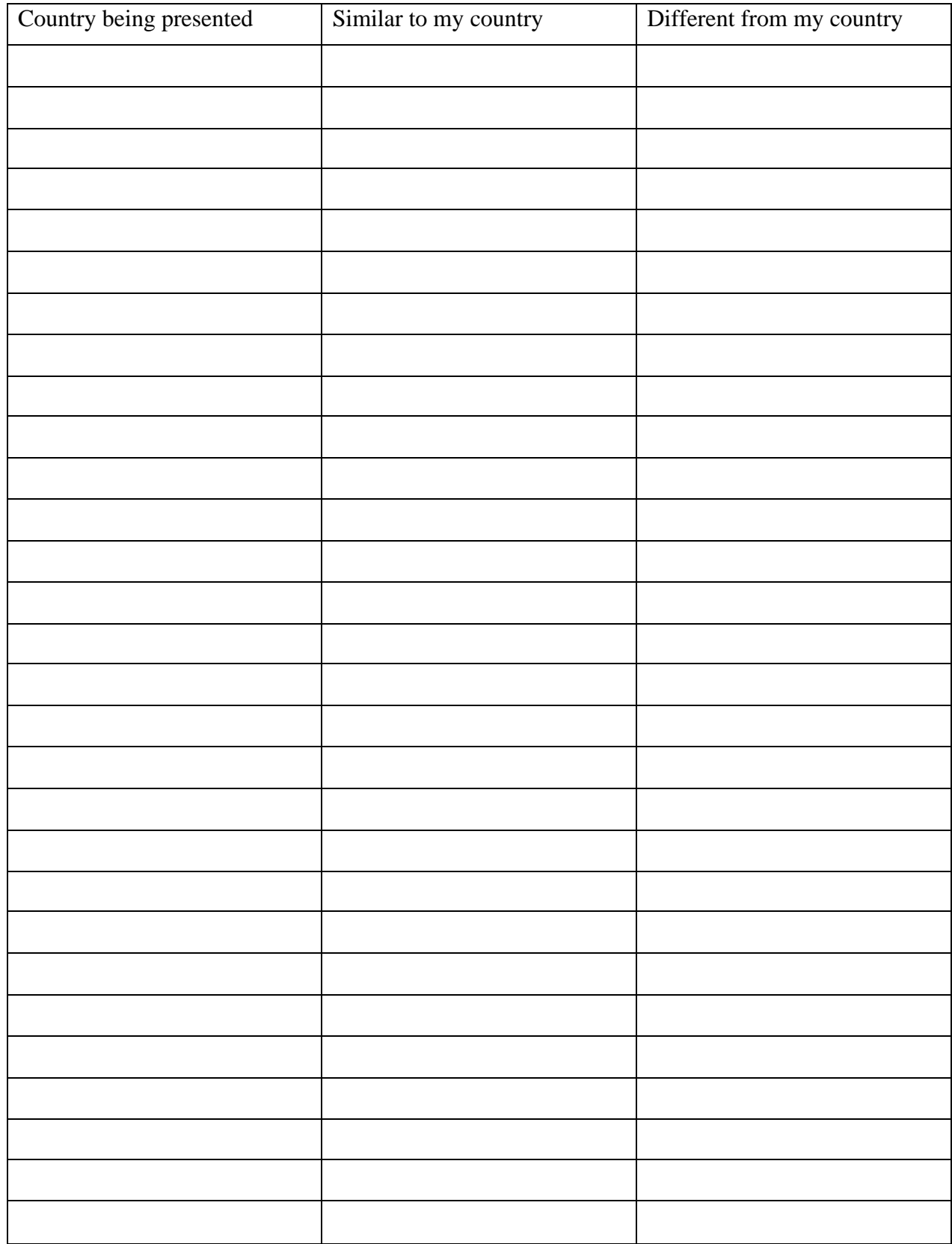

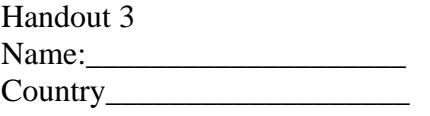